#### Create forms using the Form Wizard

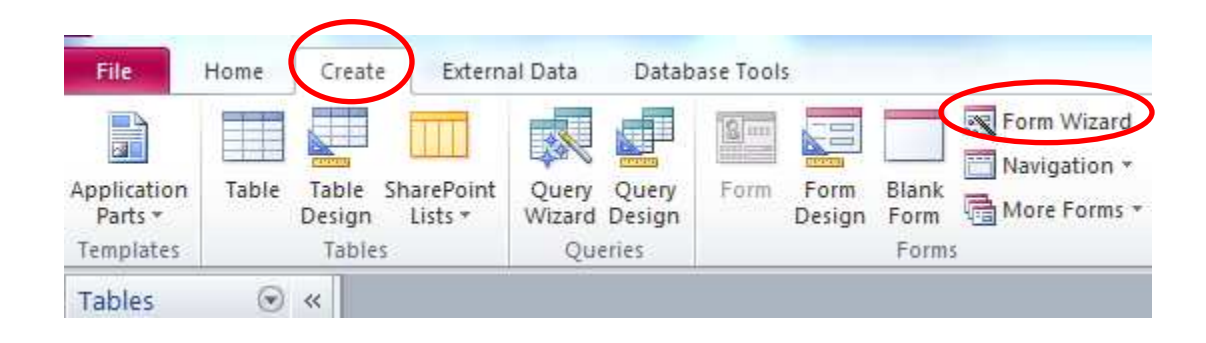

The wizard takes you through a series of windows where you Select a table (fyi: appendix A considers more than one table) Select fields of the table Select a layout (Columnar) Specify a title – usually the default is ok

### Data from Author shown in 'form' view, one row at a time

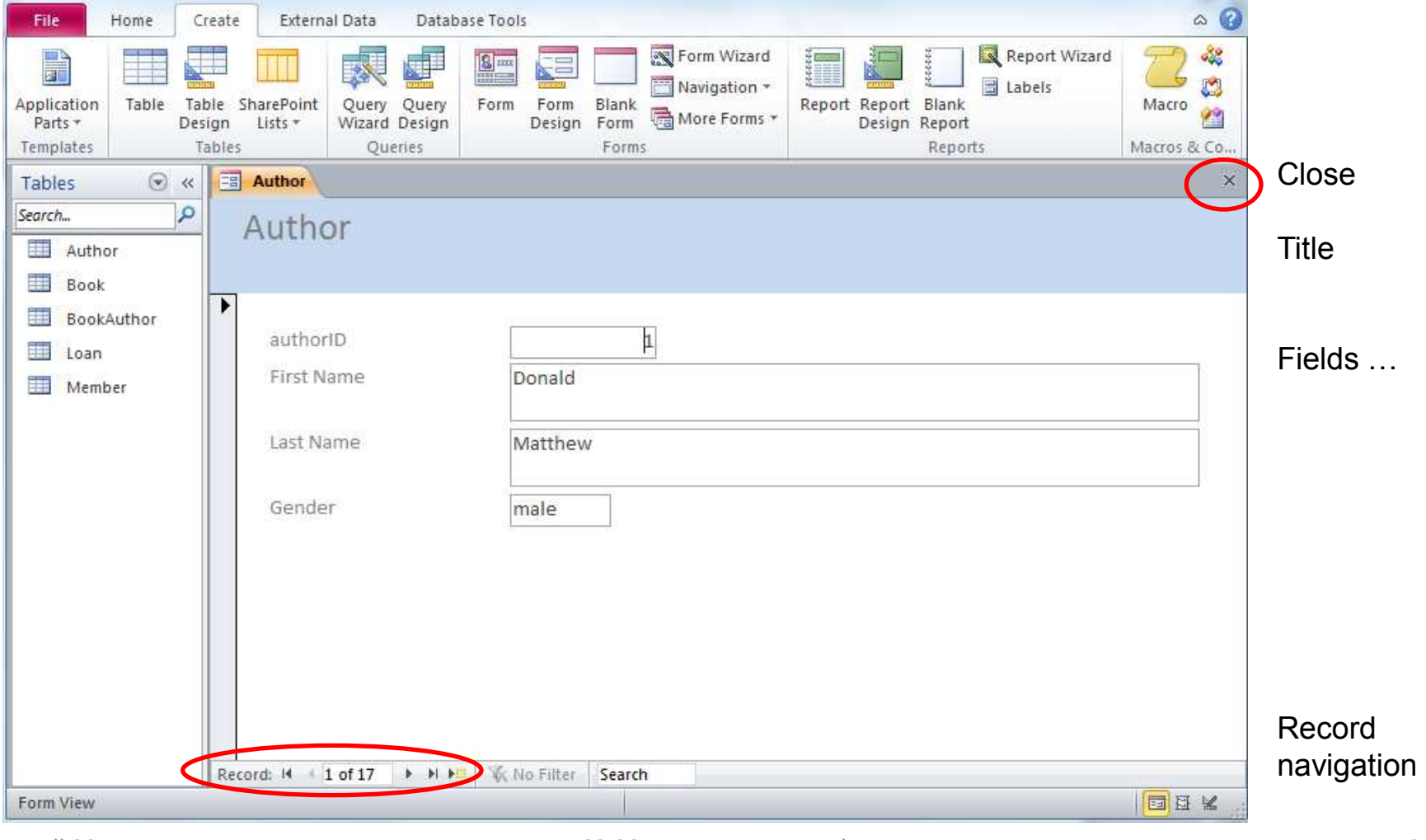

#### **Controls**

Its common to add other controls to a form

To modify a form it must be in Design View

Click on the Design tab and you see a number of controls for text boxes, labels, etc.

#### For ACS-2814 we will consider:

For now: text box, label, button, check box

As time permits: toggle, combo box , option group

Make sure that 'Control Wizards' is turned on … to ensure you get a series of prompts

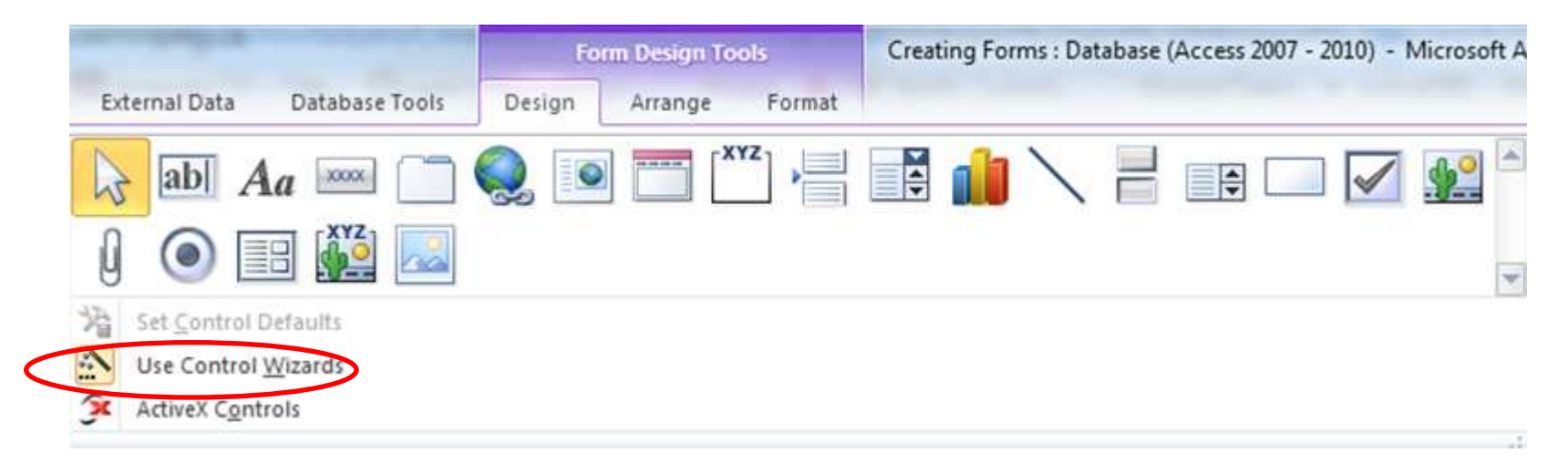

#### **Label control**

Used for field labels and form headings

Useful properties: font name, font size, caption, width, height, colour, fill/back colour

#### **Text Box control**

When you choose a text box control both a label and a text box are added to a form.

#### Properties:

Control source specifies a table field (or a calculation) for which a value is displayed

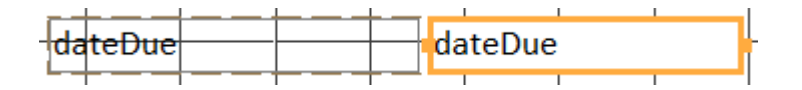

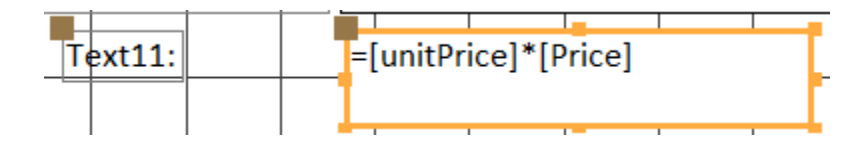

### **Check Box control**

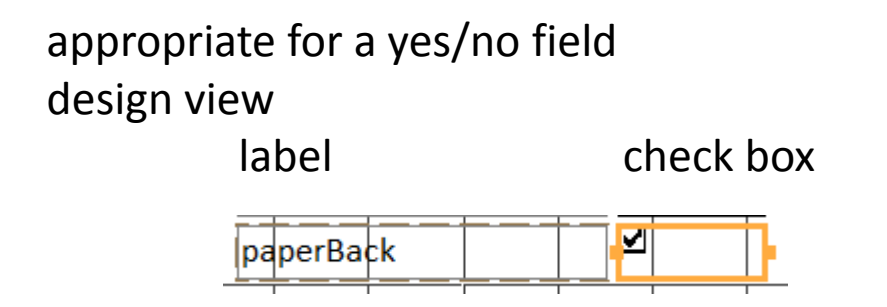

#### **Button control**

• …

MS Access groups buttons into different categories based on their purpose e.g. A button that, when clicked,

- causes MS Access to quit is in the Application category
- causes another form to pop up is in the Form Operations category

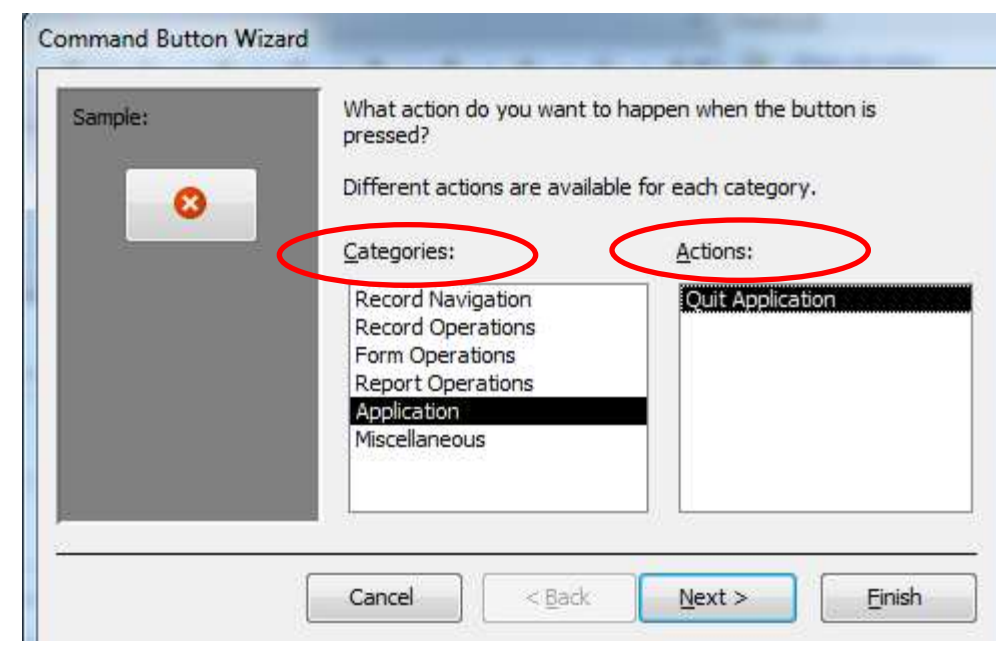

#### **Button control**

To create a main menu start with a blank form

Then in Design View create a form heading label and add buttons for navigation … for opening other forms, for quitting the application/MS Access

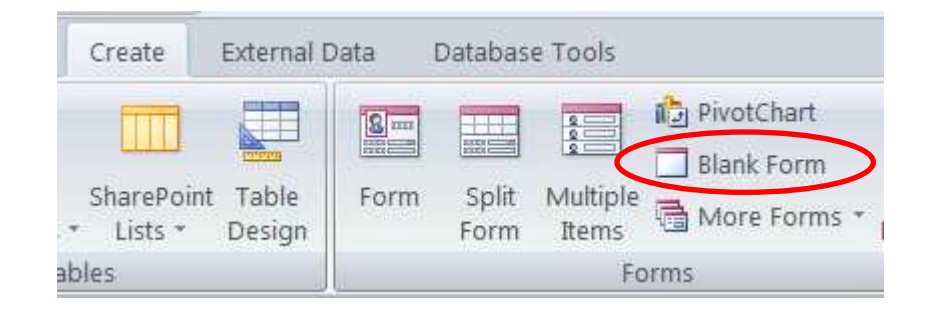

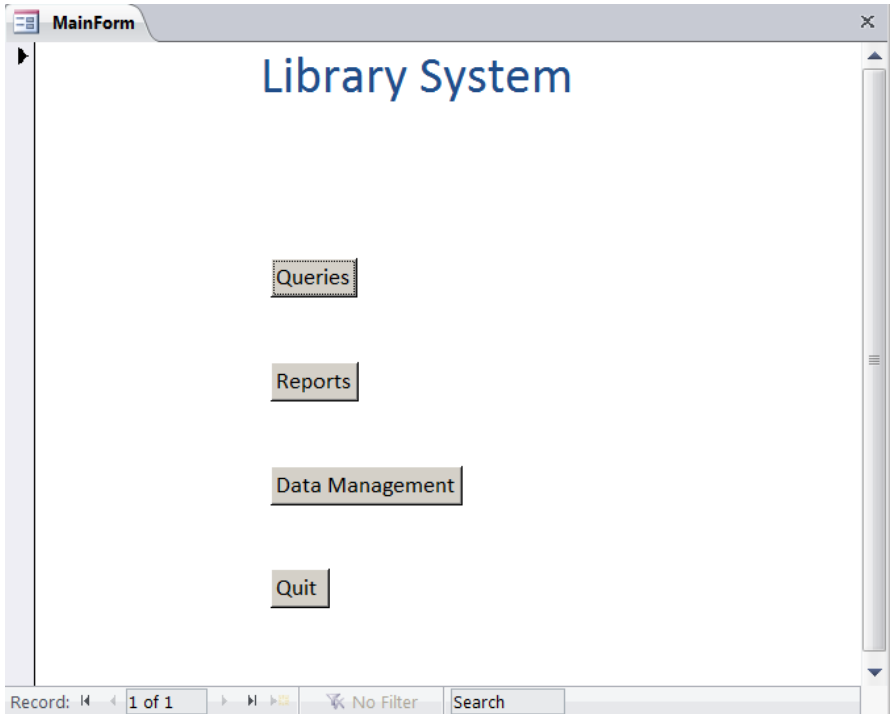

Fall 2015 **ACS-2814** Ron McFadyen 8